# **User Manual**

**HDTVFIX88-HDR**

## **WolfPack 4K 60 Hz 8x8 HDMI Matrix Switch w/HDR,**

**Separate EDID & Audio, & Apps**

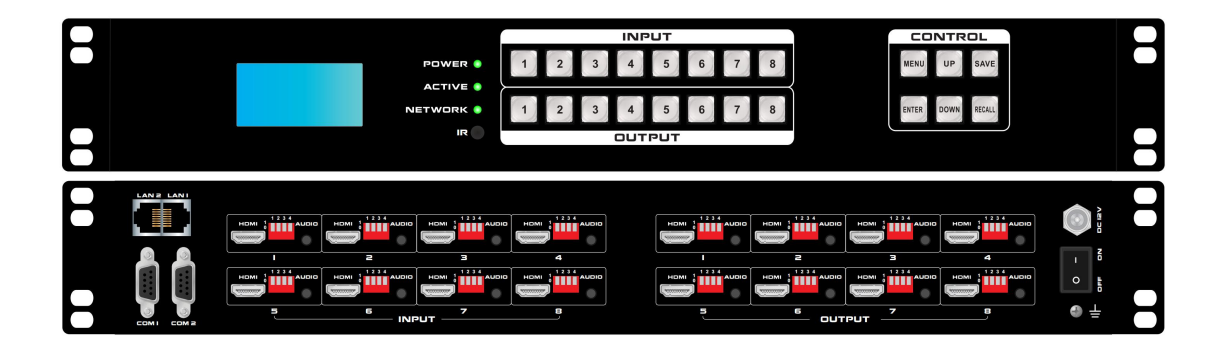

Version: V23.03.13

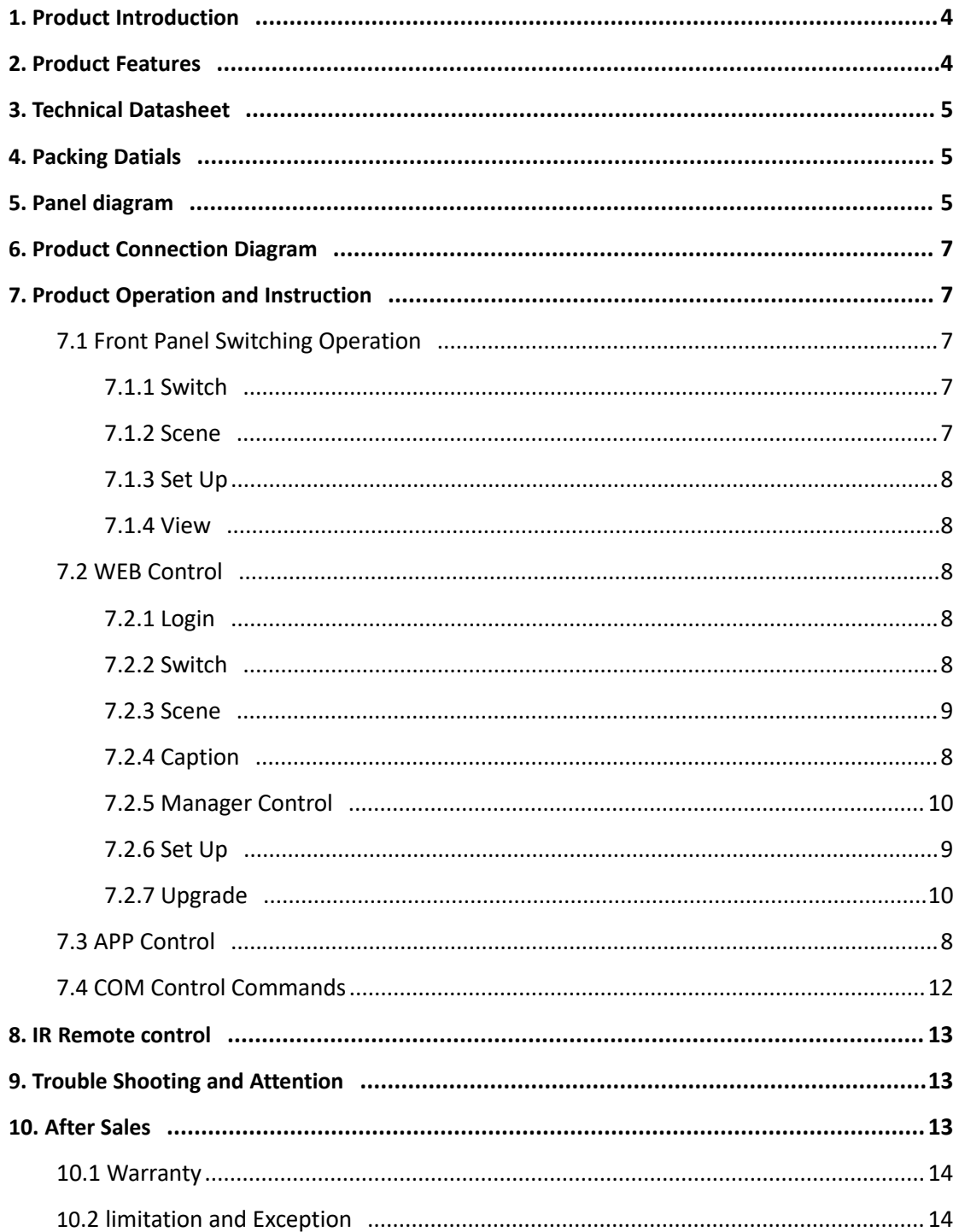

## **Contents**

## <span id="page-2-0"></span>**1. Product Introduction**

This 4K 60 Hz 8x8 HDMI Matrix Switch w/HDR, Separate EDID & Audio, & Apps a new fixed 4K60Hz HDMI matrix switcher with 8 HDMI input ports with 8\* 3.5mm audio in and 8 HDMI output ports with 8\* 3.5mm audio outs, the resolution can up to 4K60Hz and all ports are HDCP compliant. With the friendly user control methods: IR remote control, 2-key push front buttons with background blue light, WEB GUI, TCP/IP, RS232,UDP and the iOS/Android APP control, supports EDID management by the DIP switches, this matrix switcher can work with the Blu-Ray Players, Set-Top boxes, Home Theater, and game consoles etc HDMI input sources to route to the HDMI displays, it has been widely used in different audio visual applications.

### <span id="page-2-1"></span>**2. Product Features**

- $\geq$  8 HDMI inputs with 8 audio in and 8 HDMI outputs with 8 audio outs
- $\triangleright$  Supports HDMI2.0, HDCP compliant
- $\triangleright$  The resolution can up to 4K@60Hz
- $\triangleright$  Deep Color support 48/36/30/24-bit
- $\triangleright$  Supports LPCM 7.1CH, Dolby Digital and DTS-HD Master Audio
- $\triangleright$  Supports EDID management by DIP switch
- Supports RS-232, UPD(4000) and TCP/IP(5000) Control protocols
- $\triangleright$  Supports 2-press push buttons control with blue lights
- Supports WEB GUI, APP, RS232, push-button, IR remote controls

## **3. Technical Datasheet**

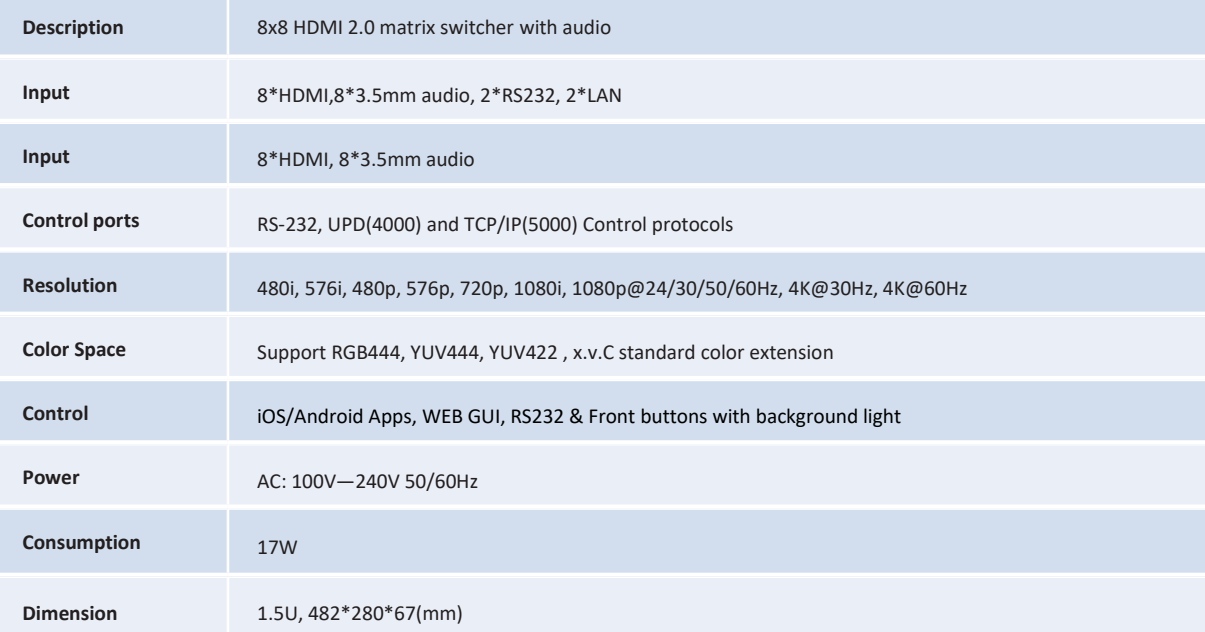

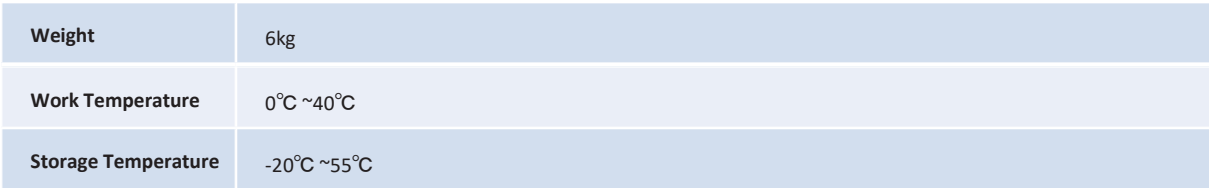

## <span id="page-3-0"></span>**4. Packing Details**

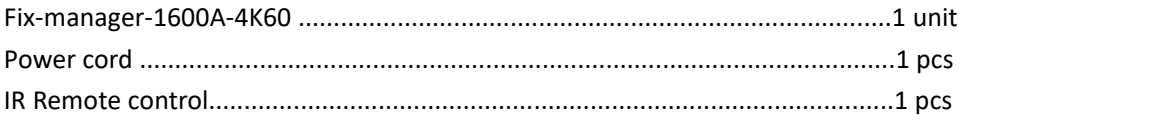

## <span id="page-3-1"></span>**5. Panels**

### **Front Panel**

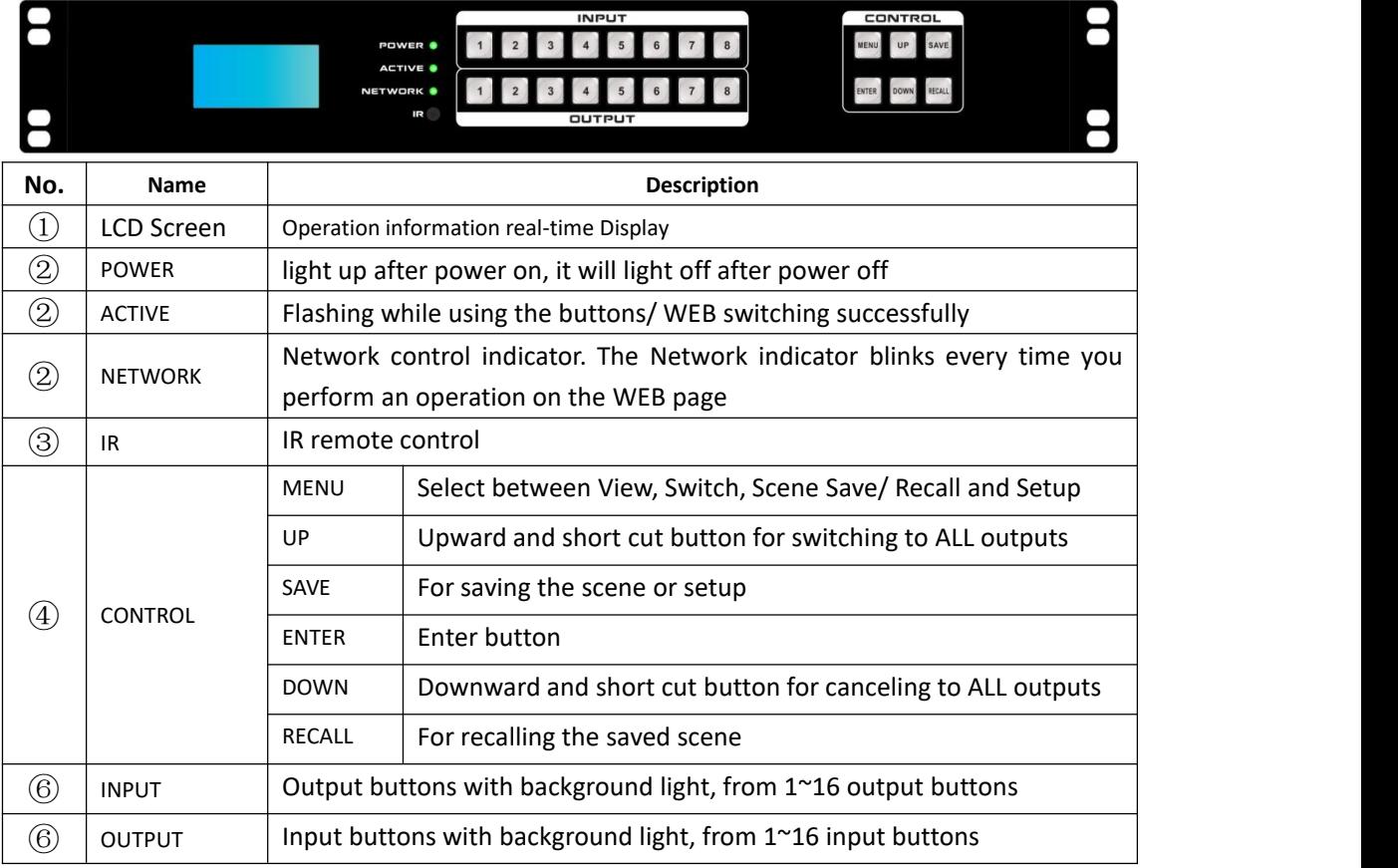

### **Rear Panel:**

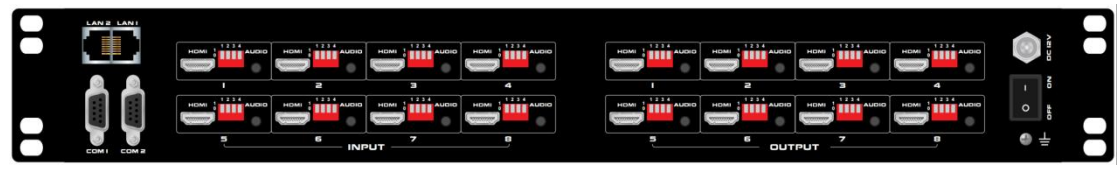

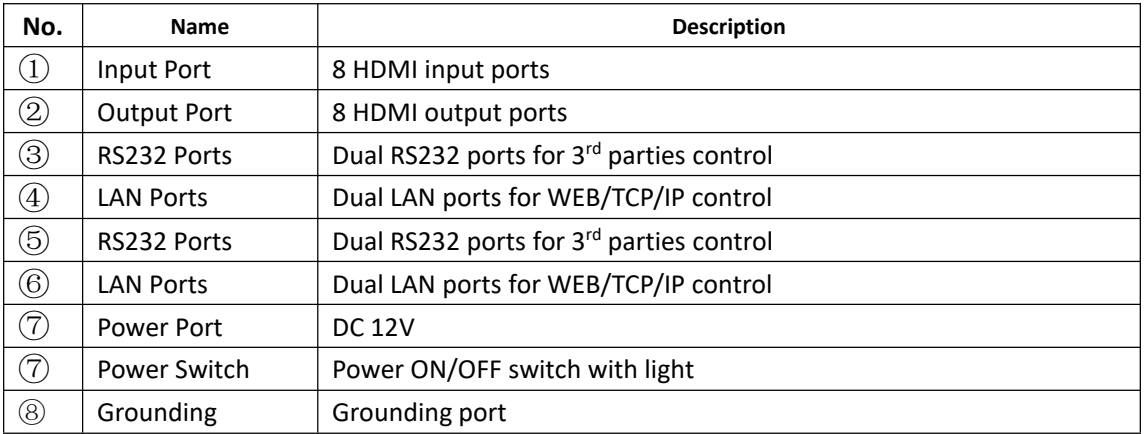

## <span id="page-4-0"></span>**DIP switch for inputs:**

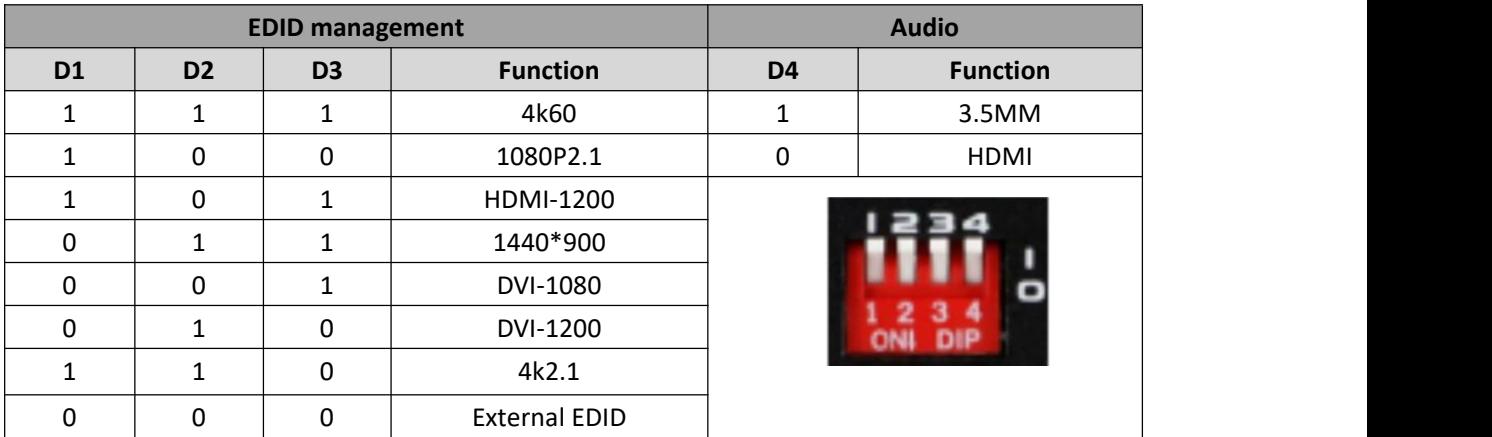

## **DIP switch for outputs:**

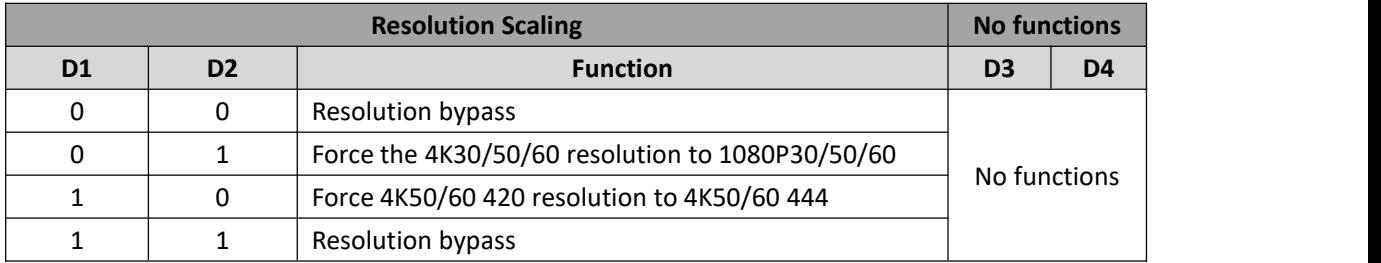

## **6. Equipment Connection Diagram**

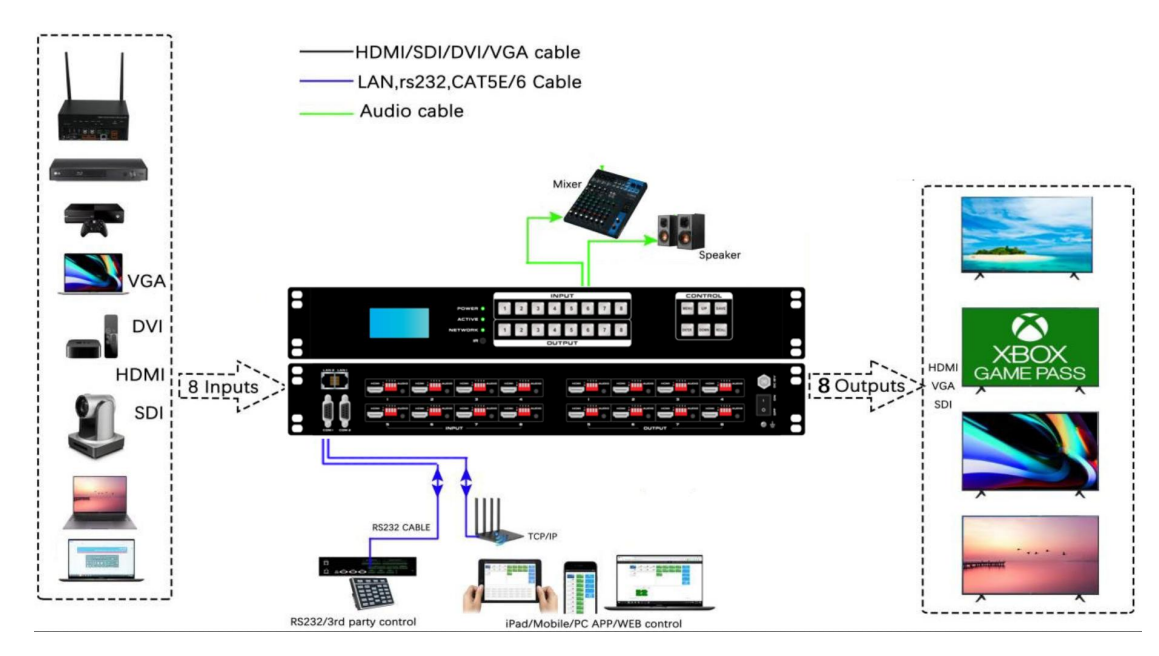

## <span id="page-5-0"></span>**7. Equipment Operation and Instruction**

The LCD display screen will light up after power and turned on. It shows the current operation status, press MENU button, it will keep recycling between VIEW, SWITCH, SCENE, SETUP four different interface. The default interface is VIEW.

#### <span id="page-5-1"></span>**7.1 Font buttons switching operation**

#### <span id="page-5-2"></span>**7.1.1 Switching operation**

Switching with industry 2-key fast switching, first press the input button and then select/press output button. Details are as follow:

- $\triangleright$  There are 8 input buttons, 8 output buttons. First press MENU to show SWITCH interface, then can continue the next switching step
- $\triangleright$  Press input number at the INPUT area, the input button will light up with blue light
- $\triangleright$  Then press output number at the OUTPUT area, and the output button will light up. Users also can press the UP button to realize 1 to ALL switching.
- $\triangleright$  If need to cancel switching, can press the button again to cancel. Users also can press the DOWN button to cancel all outputs

#### <span id="page-5-3"></span>**7.1.2 Scene Operation**

- $\triangleright$  The system can save 40 scenes, after switching successfully in the SWITCH interface, press MENU button and switch to SCENE interface.
- Enter the wanted scene save number( $1^{\circ}8$ ), then press SAVE. If want to reload the saved scene, press the scene number and press RECALL button

#### <span id="page-5-4"></span>**7.1.3 Setup Operation**

- $\triangleright$  First press MENU switch to SETUP interface, then continue next operation
- $\triangleright$  Via SETUP, it can realize IP address changing, in SETUP interface can use UP/ DOWN button to position, enter the needed IP address from the left button side, then press SAVE button to save

#### <span id="page-5-5"></span>**7.1.4 View Operation**

 $\triangleright$  Via MENU button switch to VIEW interface, will display the current switching status

#### <span id="page-6-0"></span>**7.2 WEB Control**

The default IP address are 192.168.0.80(LAN1) and 192.168.1.80(LAN2).

#### <span id="page-6-1"></span>**7.2.1 Login Operation**

Accordingly to connected LAN port, enter the corresponding IP address, if using the LAN2, then enter 192.168.1.80 in the browse(Recommend with Google Chrome) as below:

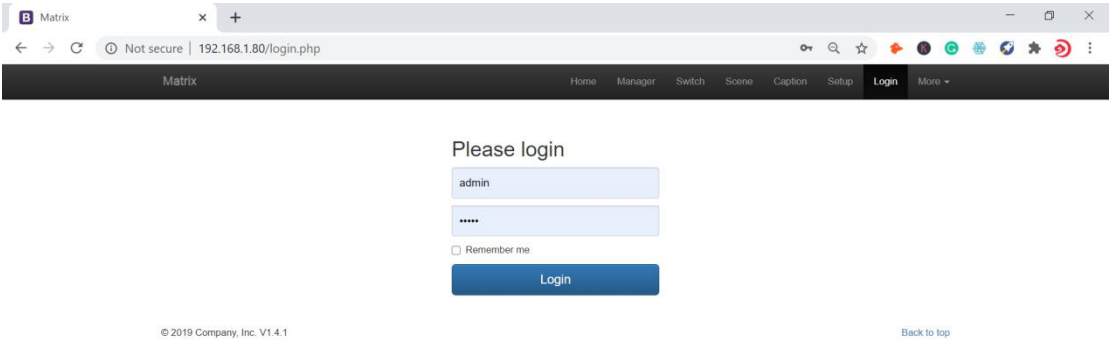

Note: The default user name and password is the same: admin, click login after entering. Please make sure the control PC is at the same IP segment.

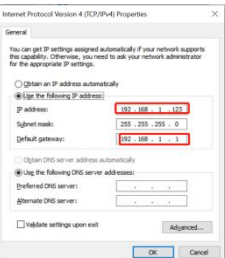

#### <span id="page-6-2"></span>**7.2.2 Switch Switch interface:**

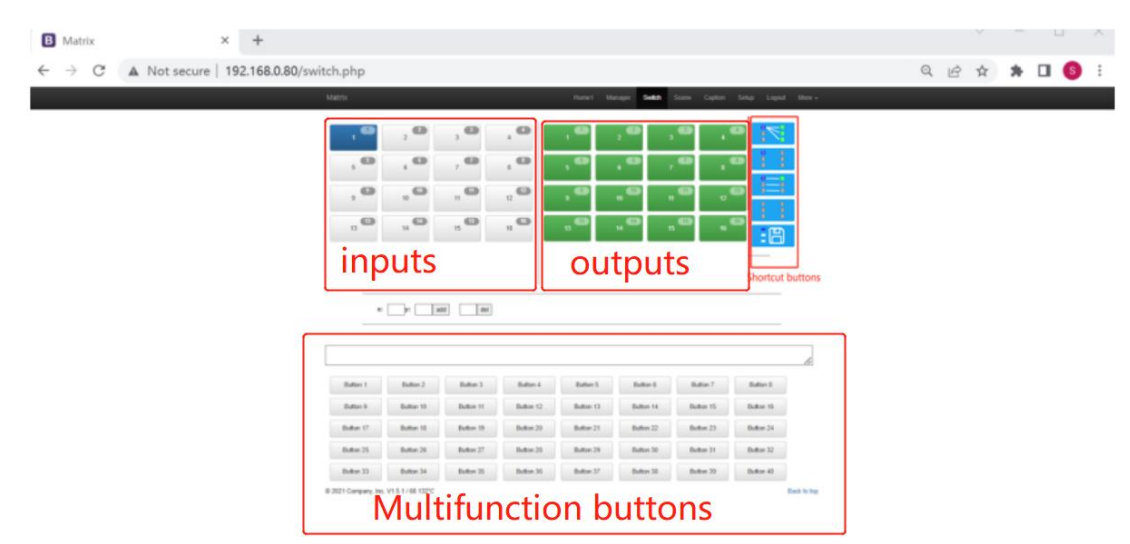

All input and output ports can be renamed,Multi-function buttons area, through simple Settings, can be controlled through the serial port peripheral devices, such as projector switch. No setting is the scene call shortcut button.

Users can do the input sources switching by clicking the Input buttons first, then pressing the Output buttons.

Or users can use the shortcut buttons on the right for the fast switching:

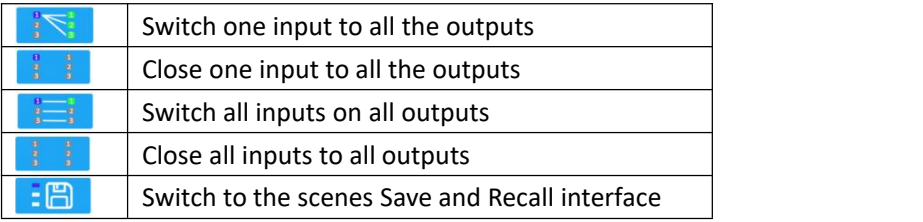

#### <span id="page-7-0"></span>**7.2.3 Scene**

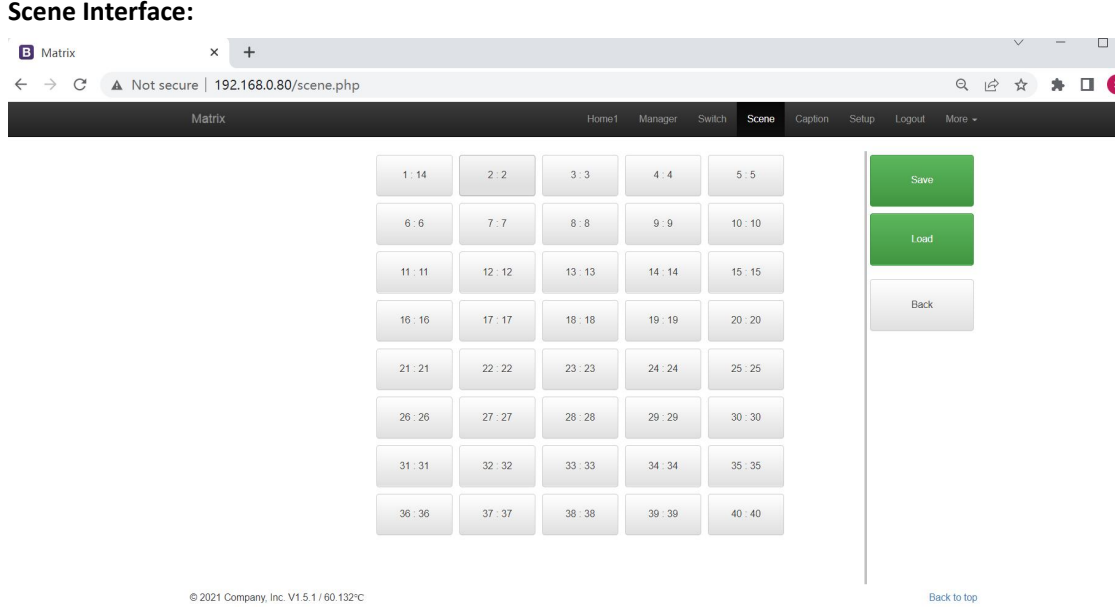

It can support 40 scenes in total, users can preview each scene switching status by clicking on any of the scene number. Click "Save" to save the switching status, and "Load" to recall the scenes. "Back" to return back to the switch interface. All scenes support to be renamed.

#### <span id="page-7-1"></span>**7.2.4 Caption:**

#### **For changing the input, output and scenes' name**

Users can rename the scenes, input and output names here, users can change all the names and then need to click the "Save" button on the right. After renamed the names, users will see the input, output and the scenes names have changed once click to the "Switch" and "Scenes" interface. With this renaming function, it can be easier for the users to know the sources and ends.

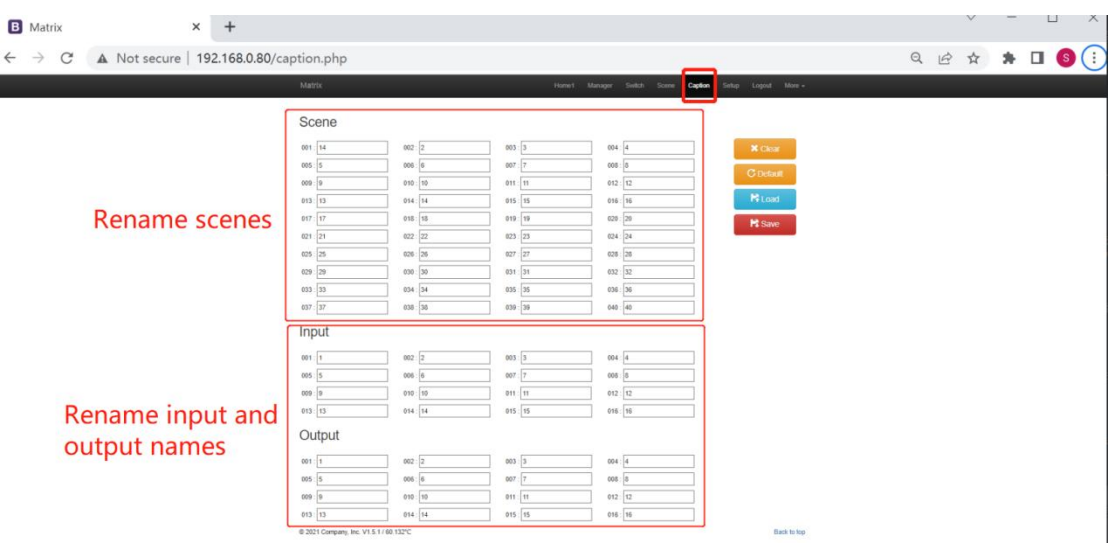

#### <span id="page-8-0"></span>**7.2.5 Setup**

#### **Setup interface:**

Users can reboot, change the IP address, set up the login user names, language and the RS232 baud rate settings here. After changed the IP address, will need to reboot the matrix switcher, then the new IP address will take effect.

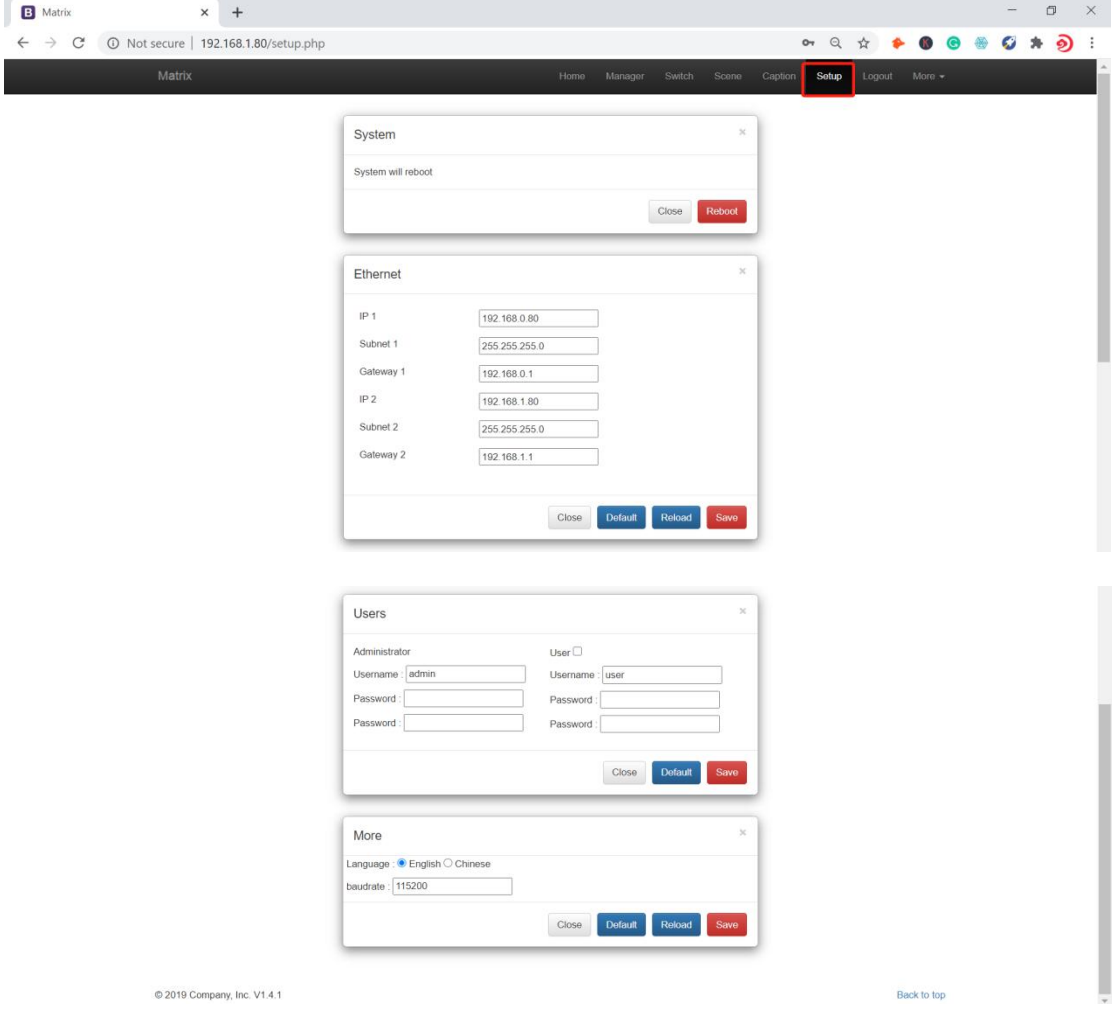

#### <span id="page-9-1"></span>**7.2.6 More:**

For the more interface, users mainly can do the firmware upgrade here.

Screen is for the other matrix models which with the touch screen, so users can monitor the touch screen switching status.

For the upgrade, users need to check with the factory to get the firmwares, the firmware is ".zip" format.

License and Debug is for factory engineering team to have the technical support.

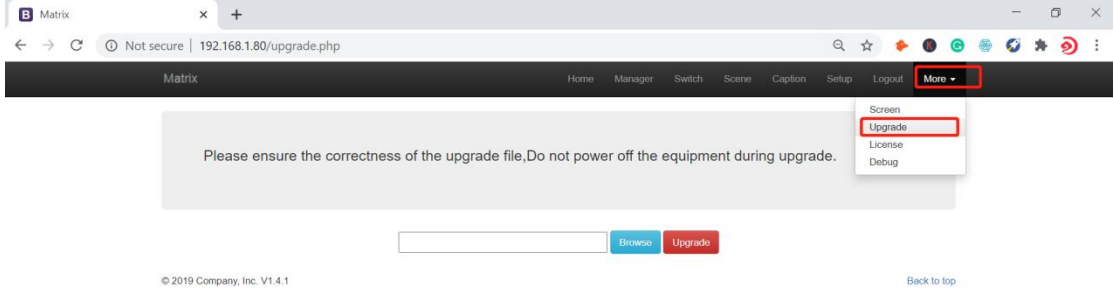

#### <span id="page-9-0"></span>**7.2.7 Manager**

This Manager interface, it allows the users to manage at most 254 units of the matrices which are installed at the same area network and at the same gateway but different IP addresses. As below are showing 3 matrices, users can rename each matrix and click button to do the switching or open in a new manage window.

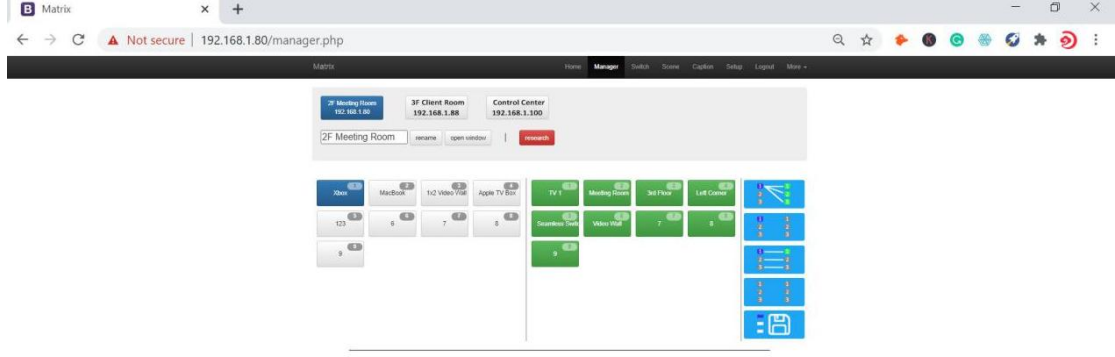

#### **7.3 APP Control**

The matrix switchers also can support the iOS and Android APP control, users can search the

keyword "Matrix Control System" in Apple store or the Google Play Store.

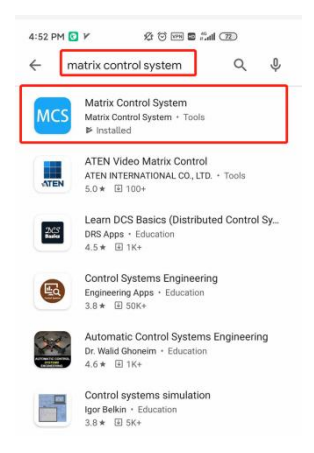

Step 1: Make sure the matrix well connected with the WIFI router, and the iPad/Android devices are connected to this same WIFI. Then open on the MCS(matrix control system) APP and Enter the IP address of the matrix switcher(the default IP addresses are: 192.168.0.80 or 192.168.1.80):

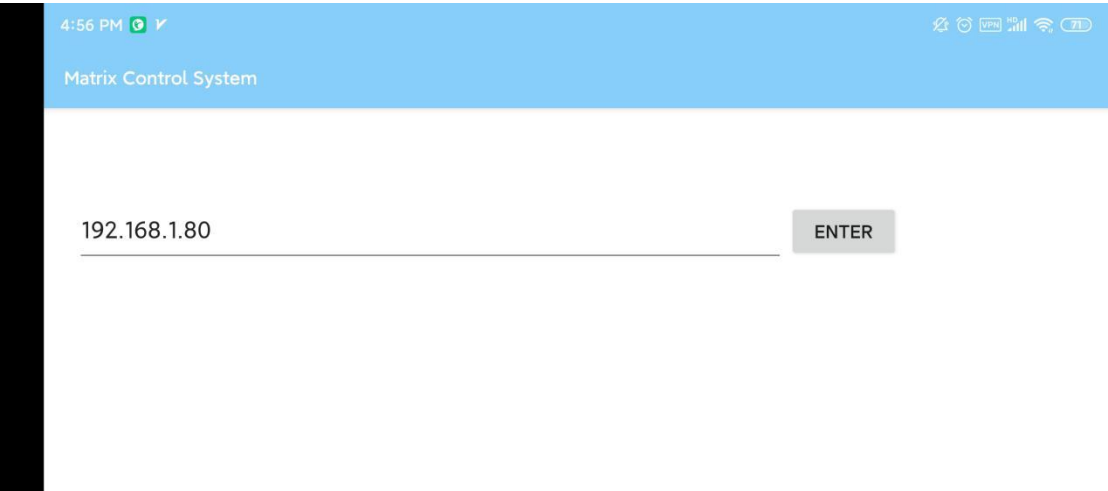

Step 2: After Enter the IP address, it will need to login, the default user name and password both are the admin:

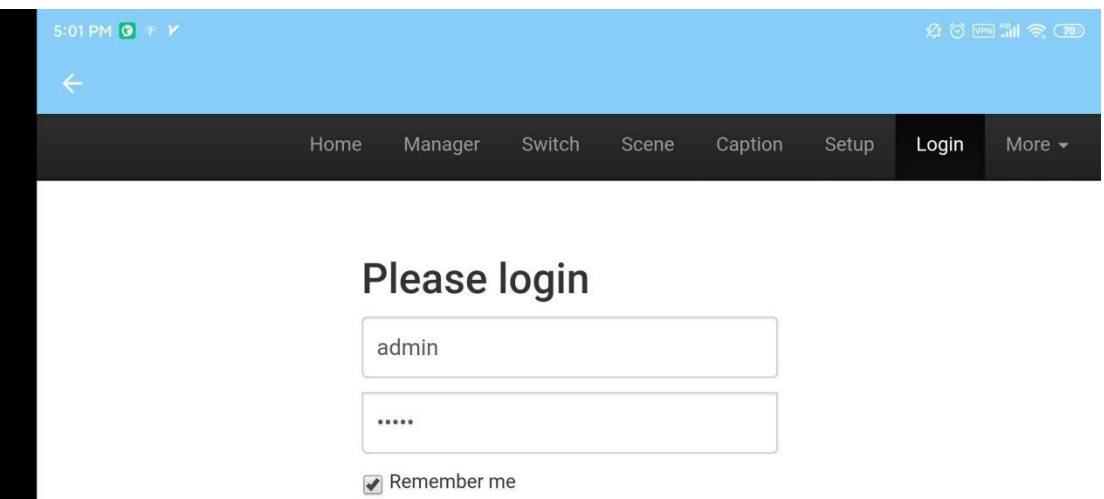

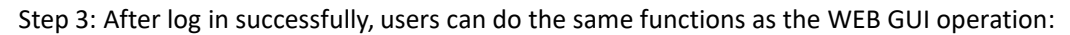

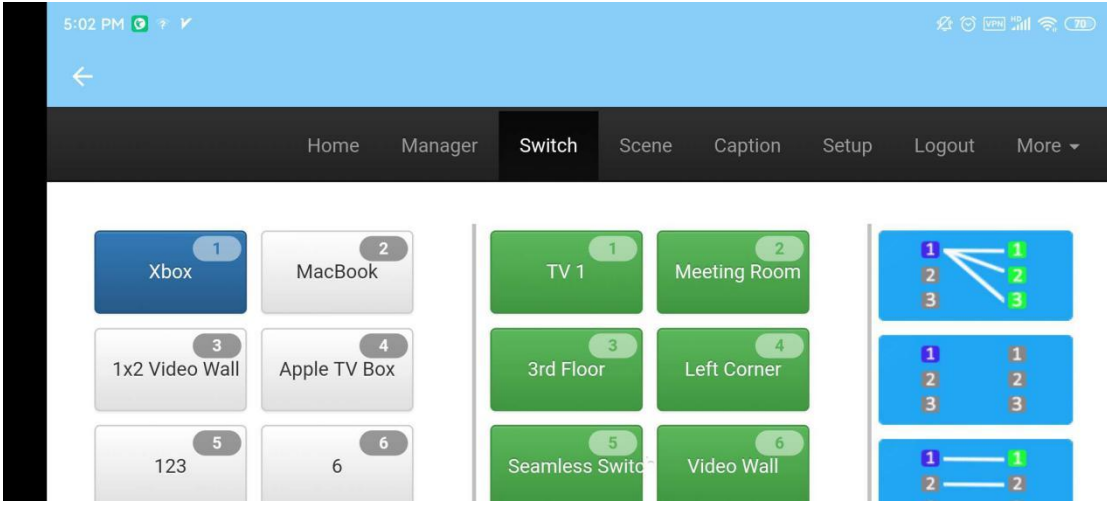

### <span id="page-11-0"></span>**7.4 COM Control Commands**

RS232 cable with straight-through connection(USB-RS232 can be used directly to control) Communication protocol:

Baud rate: 115200

Data bit: 8

Stop bit: 1 Check bit: None

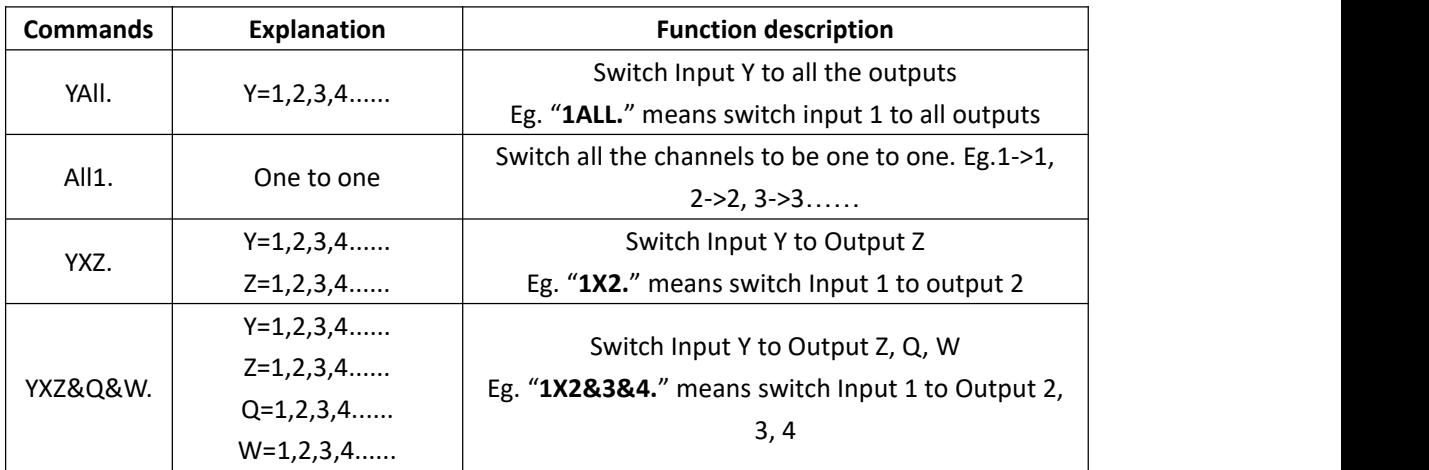

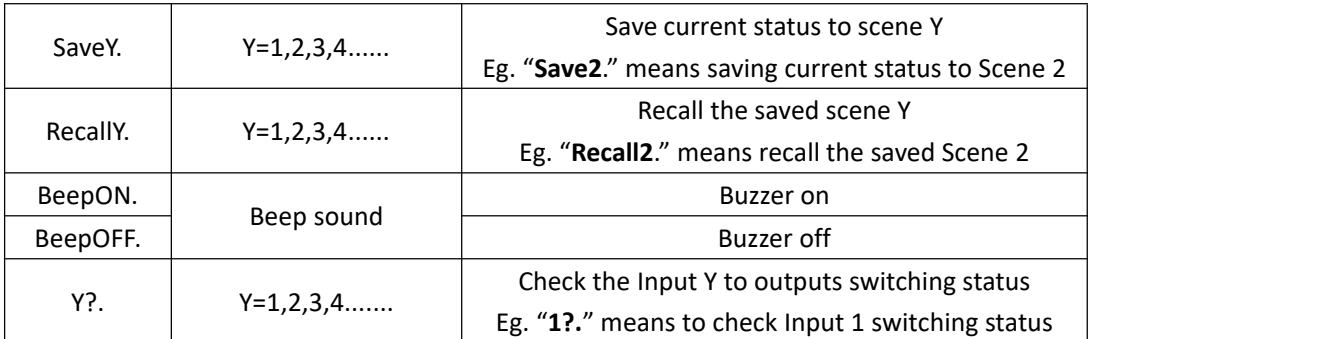

Note:

- Every command ends with a period "." and it can't be missing.
- $\triangleright$  The letter can be capital or small letter.
- Switch success will return as "OK", and failed will return as "ERR".

### **8. Remote Control**

```
Source switching: Press input number---Press 'AUTO'----Then press output number-----ENTER
Eg, switch input 1 to output 1, INPUT1---AUTO----OUTPUT1---ENTER
Scene save: Press the number from INPUT----SAVE
Eg, save the current status to Scene 2, 2(from input section)---SAVE
Scene recall: Press the number from INPUT----RECALL
Eg, Recall the save Scene 2, 2(from input section)---RECALL
```
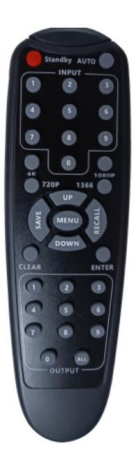

## **9. Trouble Shooting and Attention**

No signal on the display?

- $\triangleright$  Make sure all the power code well connected
- $\triangleright$  Check the display switcher and make sure it's in good condition
- $\triangleright$  Make sure the the DVI cable between the device and display are short than 7 meters
- $\triangleright$  Reconnect the DVI cable and restart the system
- $\triangleright$  Make sure the signal sources are on
- $\triangleright$  Check the cables between the devices and displays are connected correctly.
- $\triangleright$  Dial the switcher 7 to 1, then dial the switcher 1,2 and choose the corresponding inputs.
- Make sure the resolution less than WUXGA(1920\*1200)/ 60HZ
- $\triangleright$  Make sure the display can support the output resolution.

### **10. After Sales**

#### 9.1 Warranty Information

The Company warrants that the process and materials of the product are not defective under normal use and service for  $2(2)$  year following the date of purchase from the Company or its authorized distributors.

If the product does not work within the guaranteed warranty period, the company will

choose and pay for the repair of the defective product or component, the delivery of the equivalent product or component to the user for replacement of the defective item, or refund the payment which users have made.

The replaced product will become the property of the Company.

The replacement product could be new or repaired.

Whichever is longer, any replacement or repaired of the product or component is for a period of ninety (90) days or the remaining period of the initial warranty. The Company shall not be responsible for any software, firmware, information, or memory data contained in, stored in, or integrated with the product repaired by the customer's return, whether or not during the warranty period.

#### 9.2 Warranty limitations and exceptions

Except above limited warranty, if the product is damaged by over usage, incorrectly use, ignore, accident, unusual physical pressure or voltage, unauthorized modification, alteration or services rendered bysomeone other than the Company or its authorized agent, the company will not have to bear additional obligations. Except using the product properly in the proper application or normal usage